## **Lesson Plan: Upload Bulk Obligation Package to the Conservation Desktop (CD) Document Management (DM) system**

**Requirements:** User is logged in to the CD and has selected a default Service Center. User has a CD role and a Toolkit role that includes the Service Center where the case file is located. The Decision Maker and the Agreement number used to create the agreement items for the RCPP18 application are known.

**Objectives:** At the end of this lesson, you will be able to:

- Combine multiple files using Adobe Acrobat
- Upload a file linked to a CD Agreement number
- Retrieve and View a previously uploaded document.

**Note:** *Additional information on the use of CD-DM can be found in Section 2.4 Documents in the CD Comprehensive User's Manual. (Access the Manual by clicking Help in Conservation Desktop)*

## **Combine the Files using Adobe Acrobat**

- 1. Open Adobe Acrobat from the Windows Jewel/Start menu
- 2. From the File menu select Create $\rightarrow$  PDF Portfolio

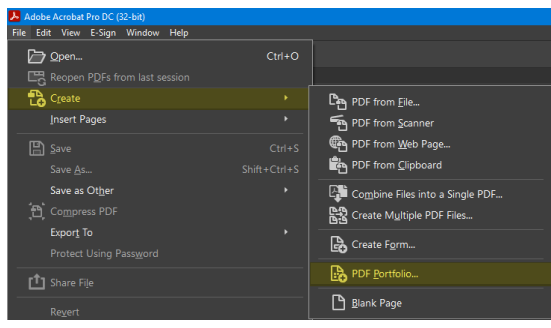

**Note:** *You may also combine your files into a Single PDF. However if you choose this option, you need to ensure the check marks and original signatures in the separate files are retained after they have been combined. One way to do that is to Print them to PDF prior to using the combine functionality in Adobe.*

3. Click **Add files** or drag and drop them from Windows Explorer

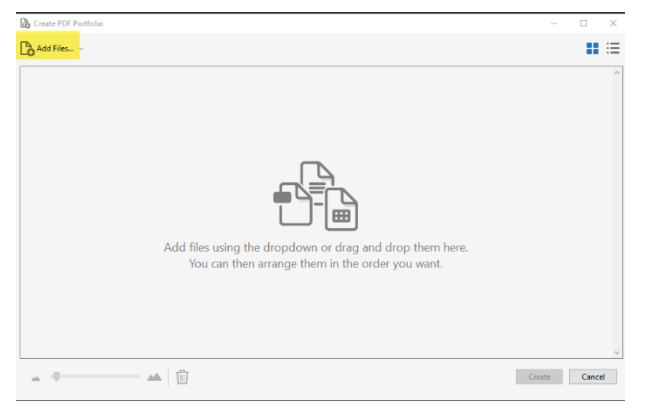

- 4. When you've added all the required files, select Create.
- 5. A file including the name 'Portfolio' will be created. Click on that tab then using the File menu save it with the following naming convention:

<Application Number>\_RCPP18\_Obligation\_Package

## **Upload the Combined File to the CD-DM**

- 1. Log into CD
- 2. Click Documents on the main CD Toolbar

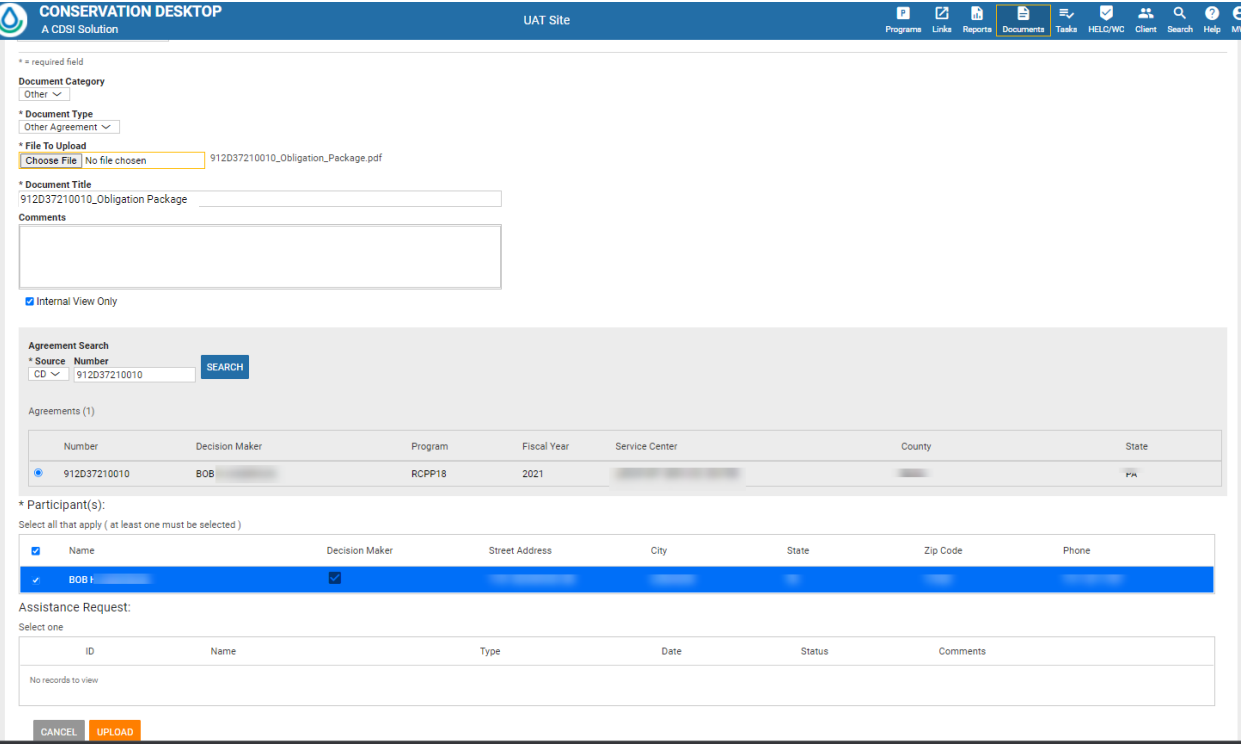

- 3. NEW Make the following selections:
	- a. Category Other
	- b. Type Other Agreement
- **Note:** *Obligation packages uploaded using a document type of "Other- Plan" following the FY21 bulletin prior to the posting of the FY22 bulletin do not need to be uploaded again (although you may wish to do so to avoid confusion and make the document easier to find in the future).*
- 4. Click **Choose File** then navigate to and select the Obligation Packet document file For the document title enter: <Application Number> RCPP18 Obligation Package
- 5. For Agreement source select **CD** then enter the Agreement number and click **Search**
- 6. For Client Name enter the Decision Maker's name then click **Search.**
- 7. Click the radio button in front of the appropriate Agreement
- 8. Select the appropriate Participant.
- 9. Then select **Upload**.

## **View or Download the Obligation Package using CD-DM**

- 1. Log into CD
- 2. Select the **Programs** button on the CD toolbar, then select **Manage CD Applications and Agreements.**
- 3. Select the appropriate Fiscal Year and Program then enter the application number in the box then click **Search**

**Note:** *Make sure the correct state and service center are included your preferences or you will get no results.*

Legend  $\bigcirc$   $\bigcirc$ 

**Search Applications and Agreements** 

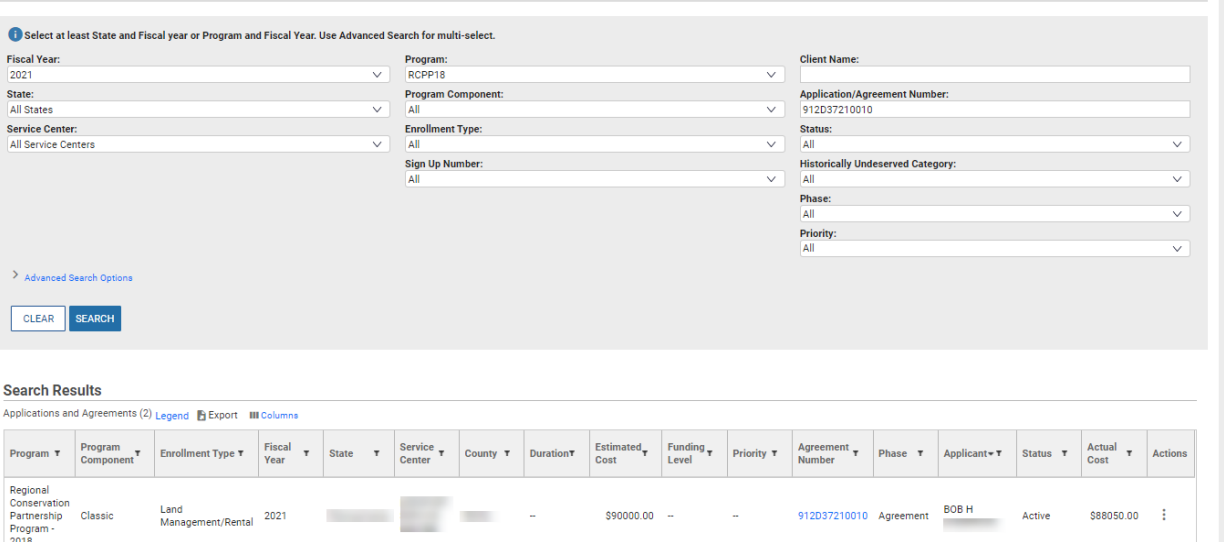

**Note:** *This process described what is called an "out of context" document upload. See the note at the end of the lesson plan for information about uploading the document using the "in context" upload process.*

- 4. Click on the appropriate agreement number to load the Decision Maker, Case File, Practice Schedule, and Agreement into the Table of Contents (TOC)
- 5. Click on the Practice Schedule name.
- 6. Click on Documents in the CD toolbar.
- 7. Notice the Document View shows the schedule. Select Agreement <Application Number>

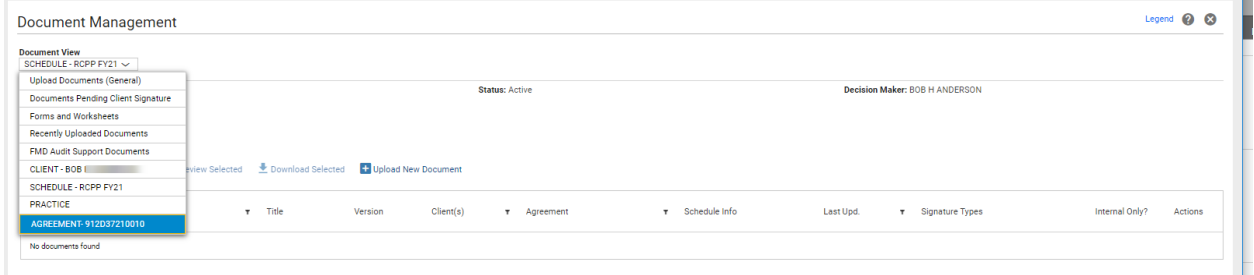

8. Select  $\overline{\phantom{a}}$  to download the appropriate document. (Preview does not function well with Adobe Portfolios.)

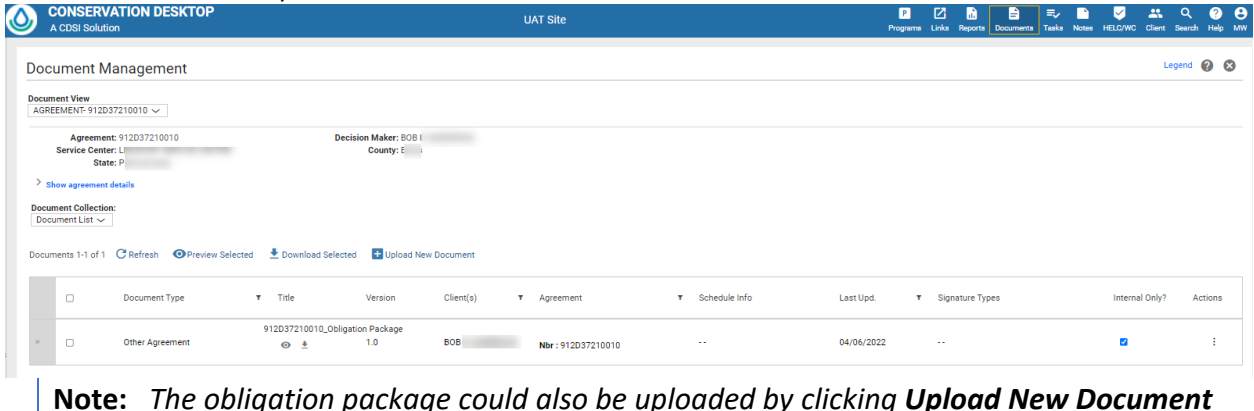

**Note:** *The obligation package could also be uploaded by clicking Upload New Document from this screen. The system would retain the Decision Maker, Schedule, and Agreement information. The user would only need to select the document category and document type before uploading the document.*